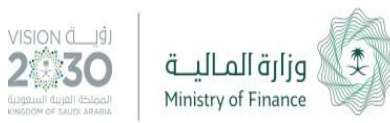

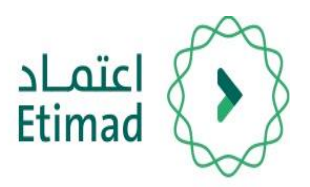

## دليل االستخدام

### خدمة اضافة املطالبات املالية

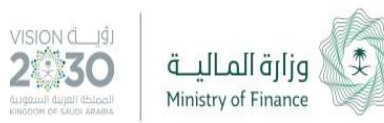

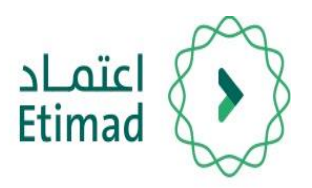

# طريقة تسجيل الدخول

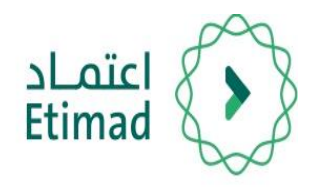

1

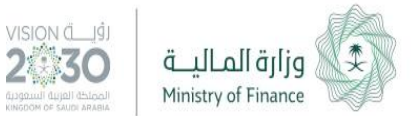

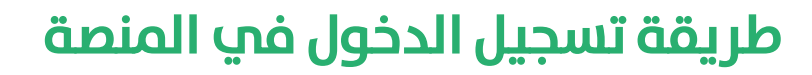

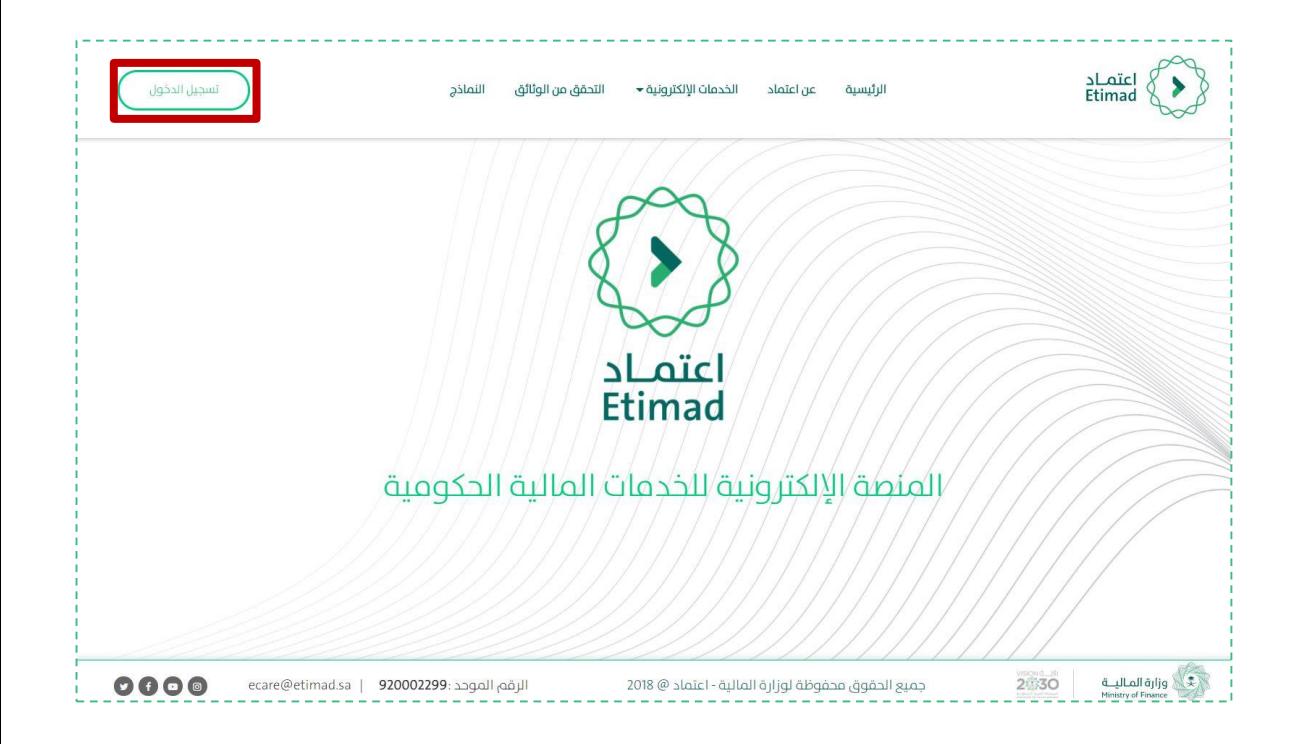

يتم التوجه الم الرابط التالي:

[https://Etimad.sa](https://etimad.sa/)

ثم اختيار "تسجيل الدخول"

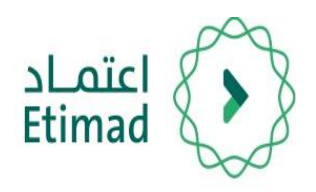

2

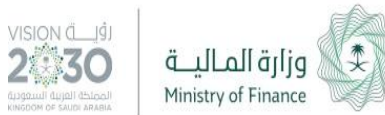

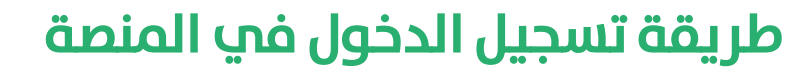

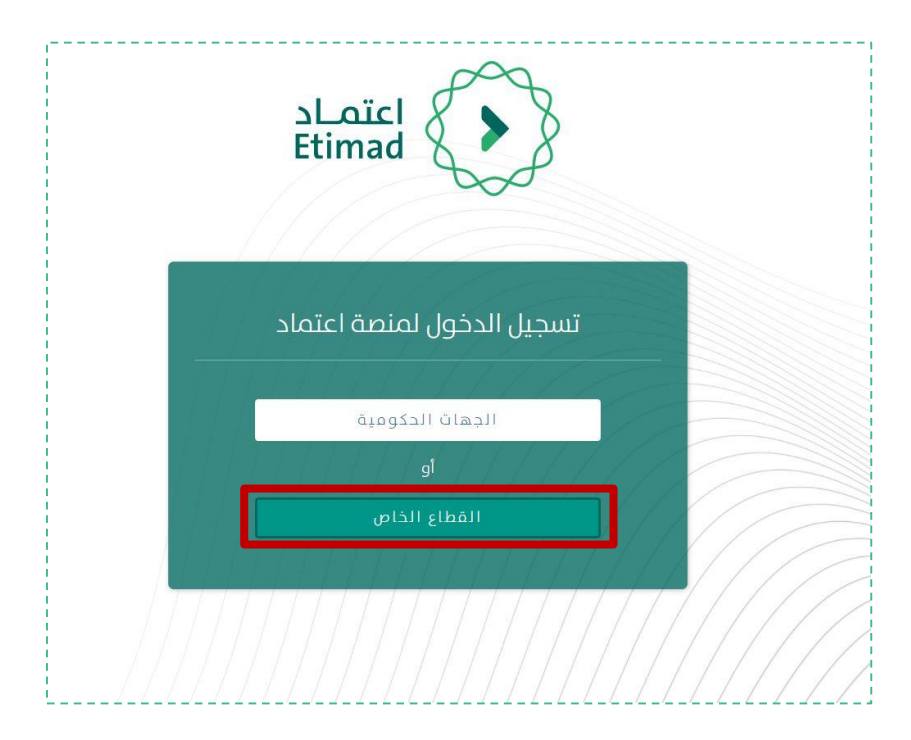

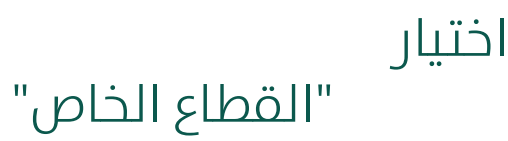

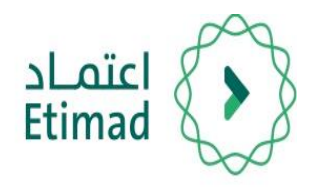

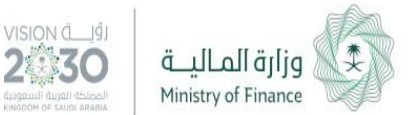

يتم ادخال رقم الهوية الوطنية وكلمة سر حسابك فپ وزارة التجارة والاستثمار (الدخول الموحد). 3

يجب أن يكون المستخدم هو مدير السجل أو صاحب المؤسسة أو المفوض من قبلهم وذلك من خلال الدخول الموحد فب وزارة التجارة والاستثمار.

#### **طريقة تسجيل الدخول يف املنصة**

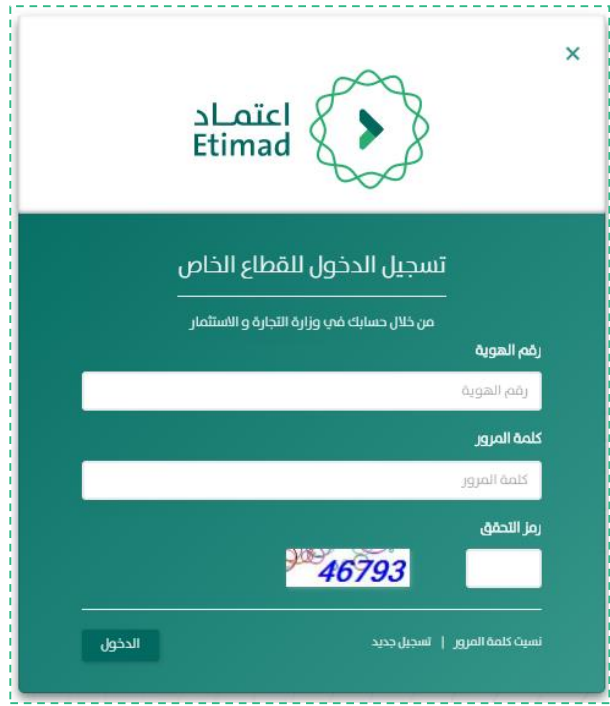

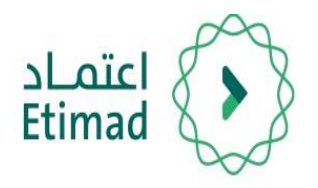

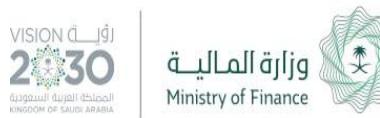

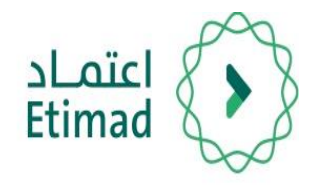

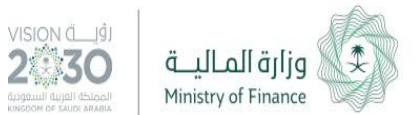

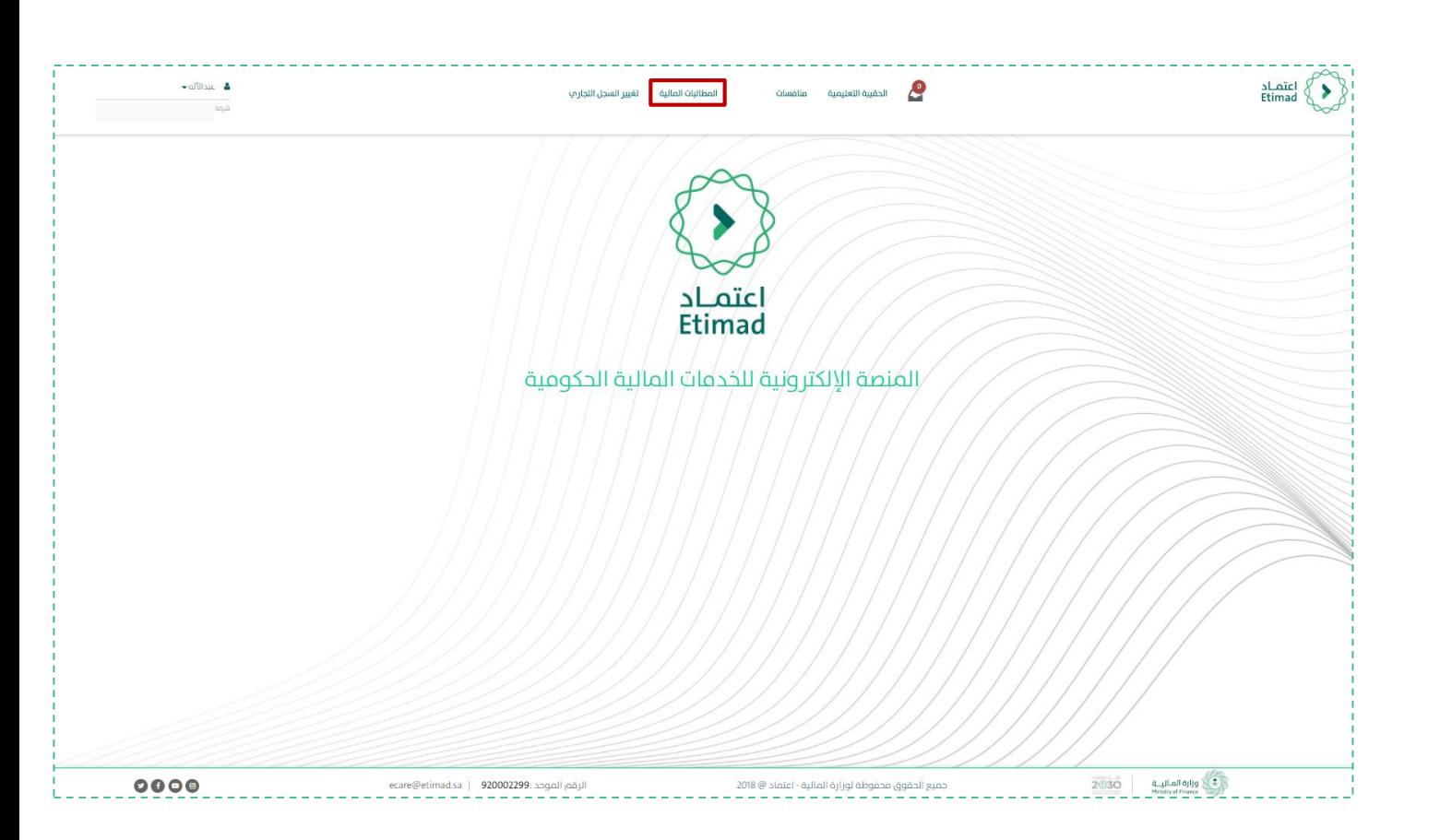

الدخول للخدمة

1

بعد تسجيل الدخول للمنصة، يتم اختيار

"املطالبات املالية" .

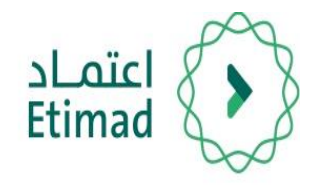

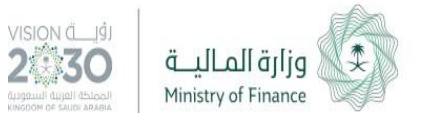

استعراض المطالبات المالية 2

في صفحة استعراض المطالبات المالية يتم اختيار

"العقود"

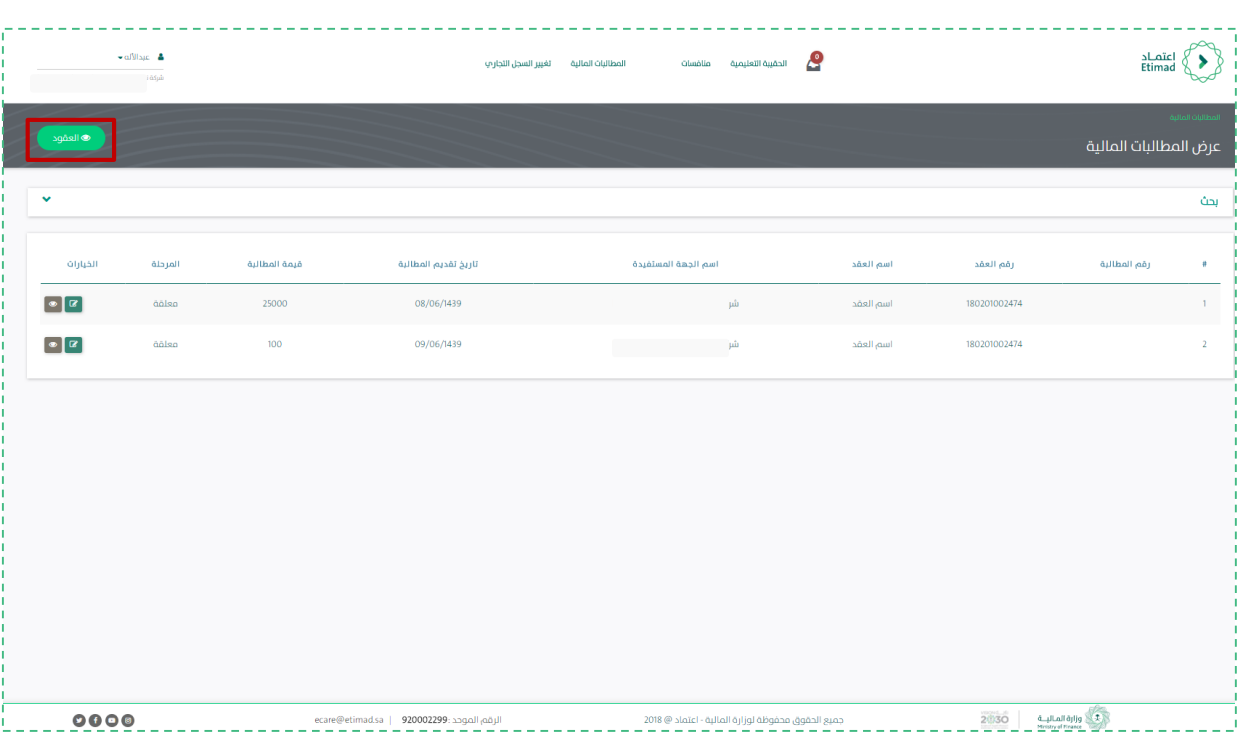

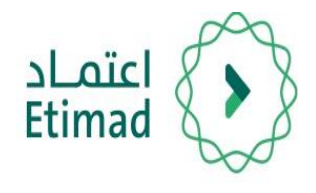

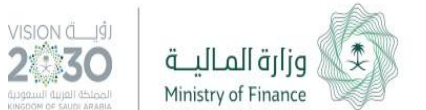

استعراض العقود 2

من صفحة استعراض العقود يتم البحث عن العقد املطلوب ومن ثم اختيار (+) إلضافة مطالبة مالية عىل نفس العقد.

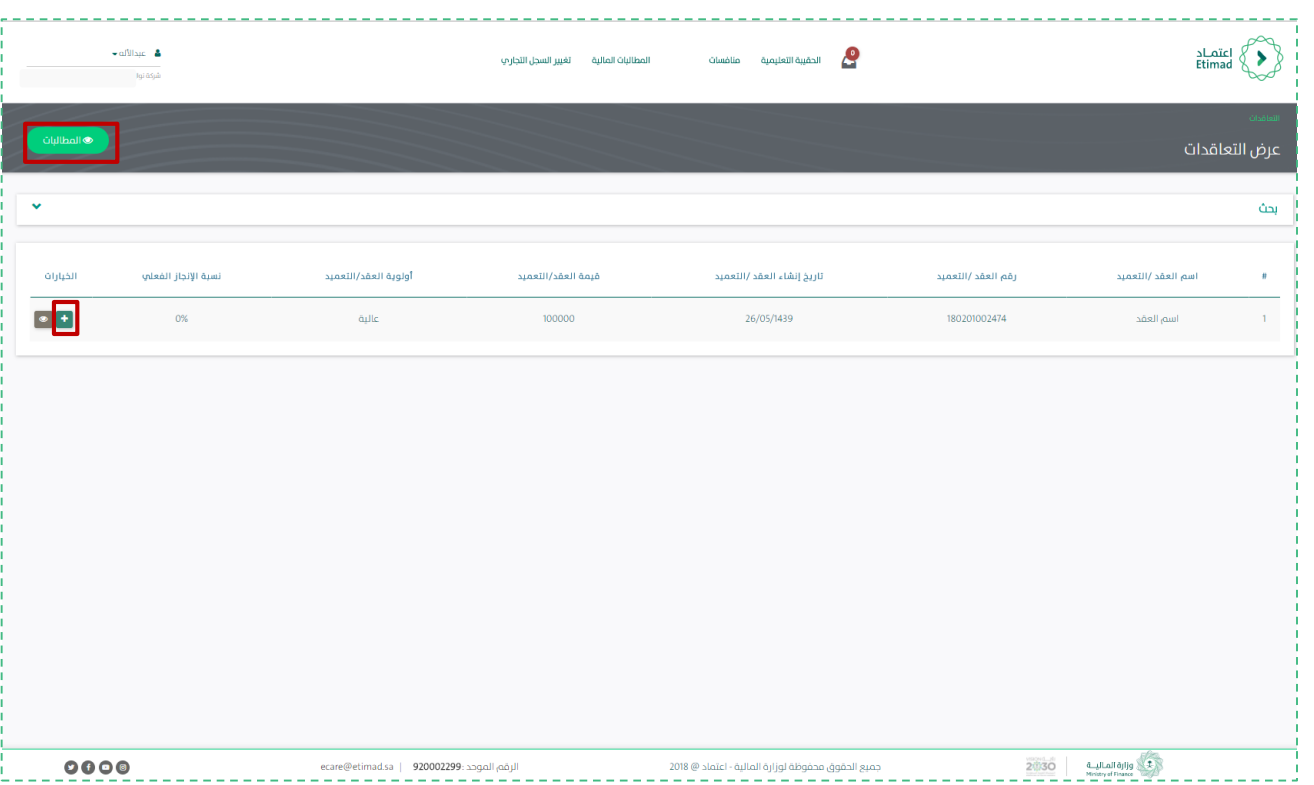

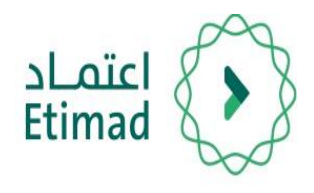

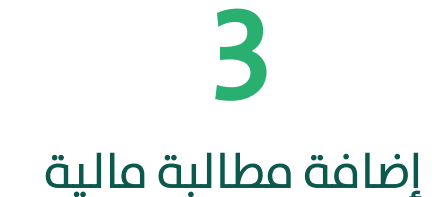

باإلمكان إضافة مطالبة مالية حسب خطة الدفع المسجلة في العقد من خلال تعبئة الحقول المطلوبة: قيمة المطالبة (أرقام) اختيار الحساب البنيك كتابة وصف املطالبة تحميل الوثائق المطلوبة *)png,pdf,jpg,jpeg*( :املقبولة الصيغ بإحدى

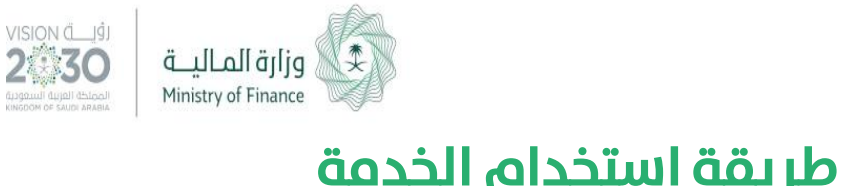

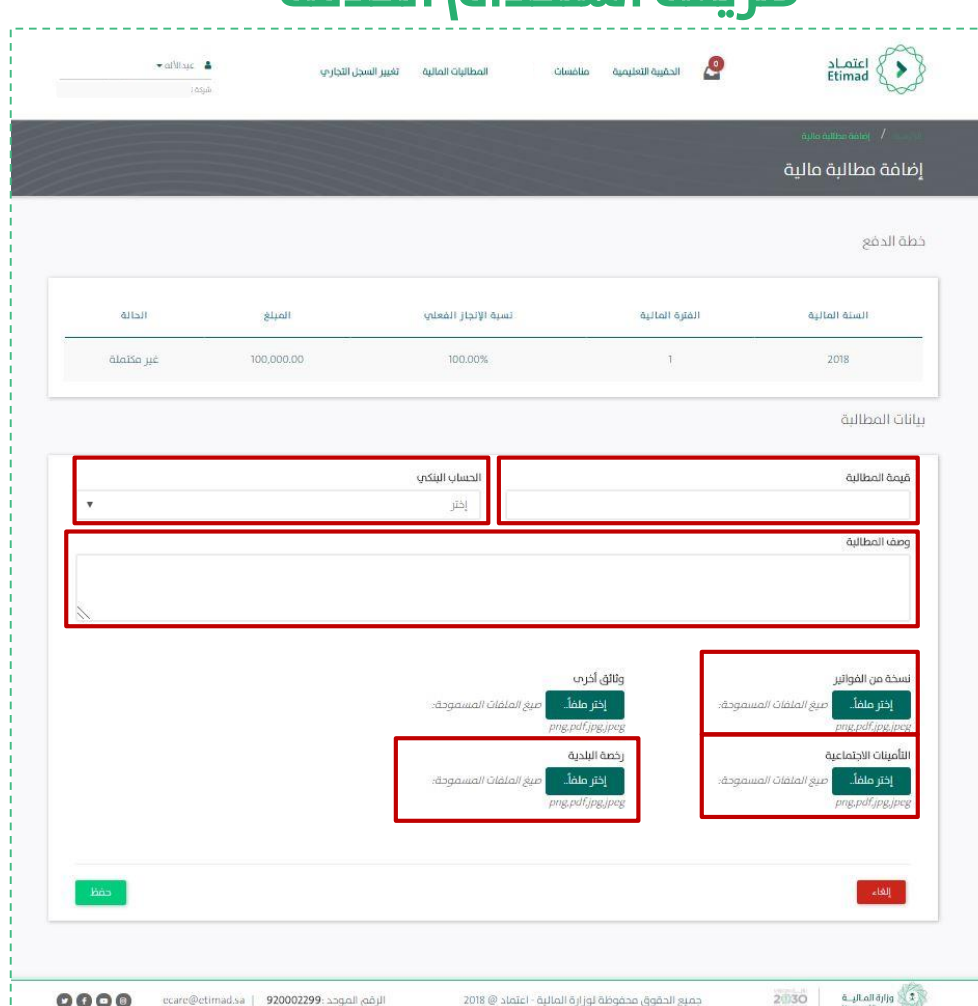

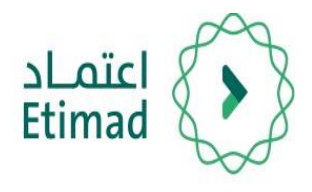

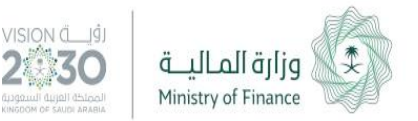

### **الدعم الفني واالستفسار**

سعياً الم تسهيل الإجراءات والعمل علم البوابة، تم تخصيص فريق لاستقبال الاستفسارات والدعم الفني الخاص في منصة اعتمــاد، وذلك عبر البريد الإلكتروني أو الرقم:

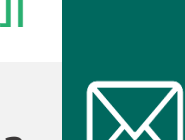

**الربيد اإللكت وين**

ecare@Etimad.sa

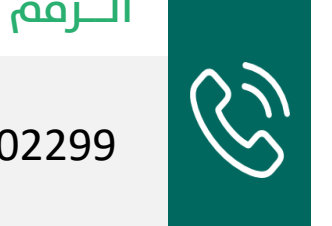

**الــرقم املوحـد**

920002299

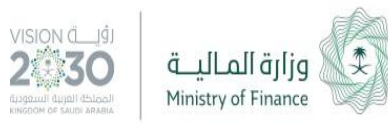

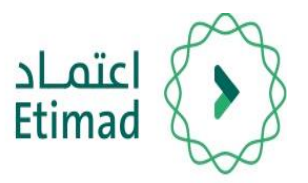

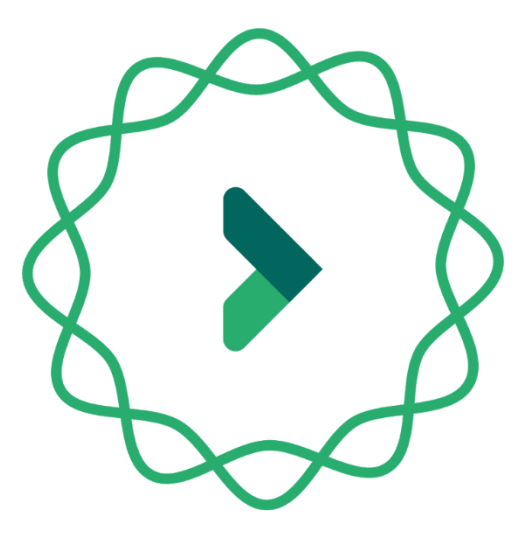

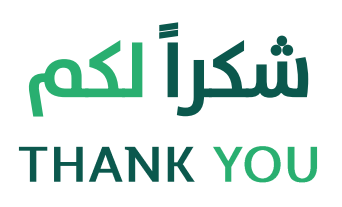